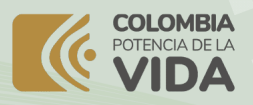

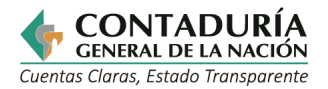

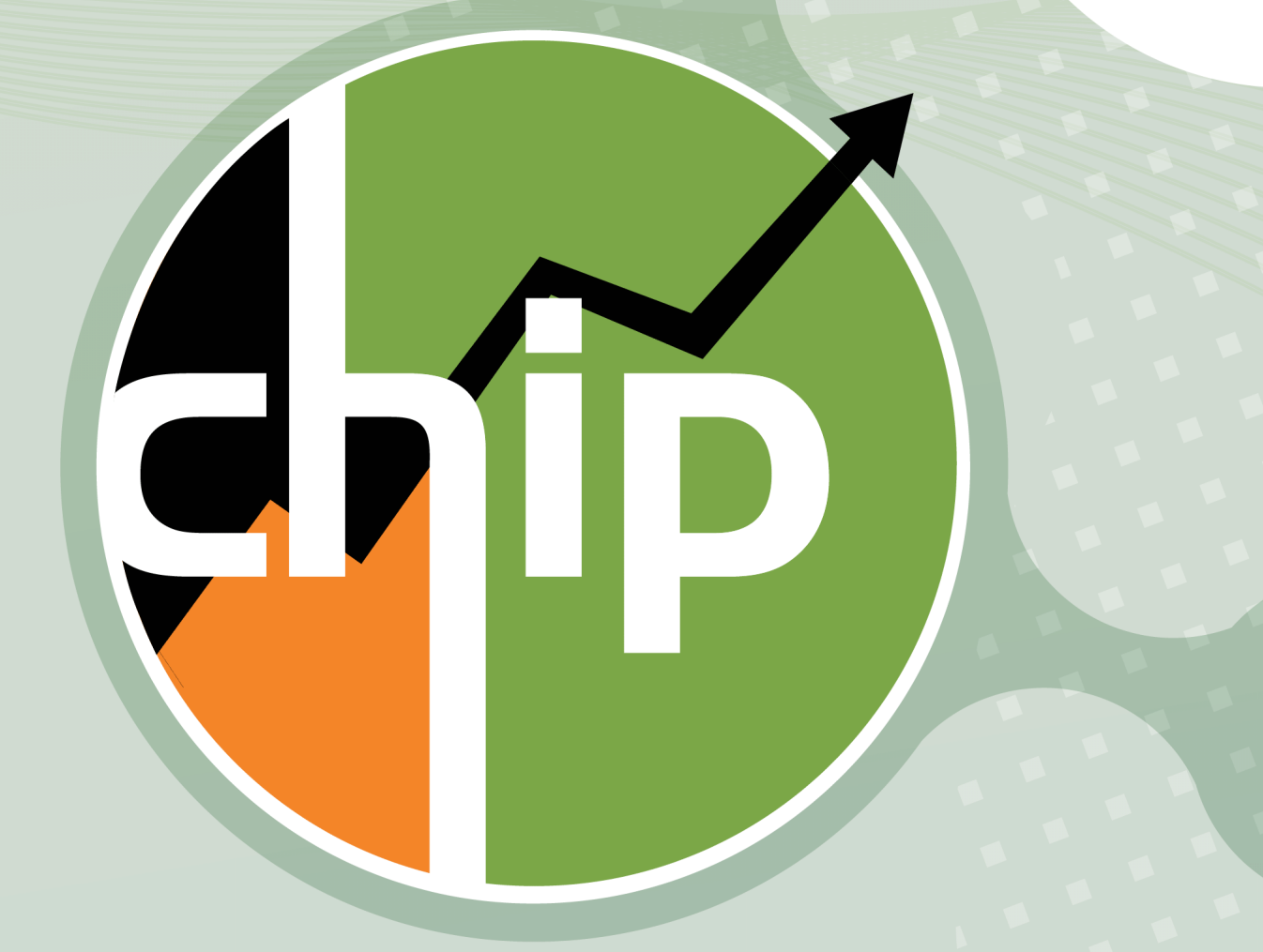

# **GUÍA PARA ACTUALIZACIÓN DE DATOS EN EL SISTEMA CHIP**

Subcontaduría de Centralización de la Información GIT Consolidador de Hacienda e Información Pública (CHIP)

**Abril de 2024 - Versión 3**

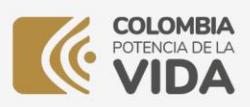

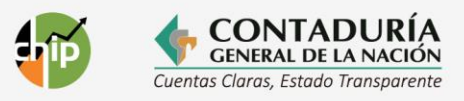

# **C o n t e n i d o**

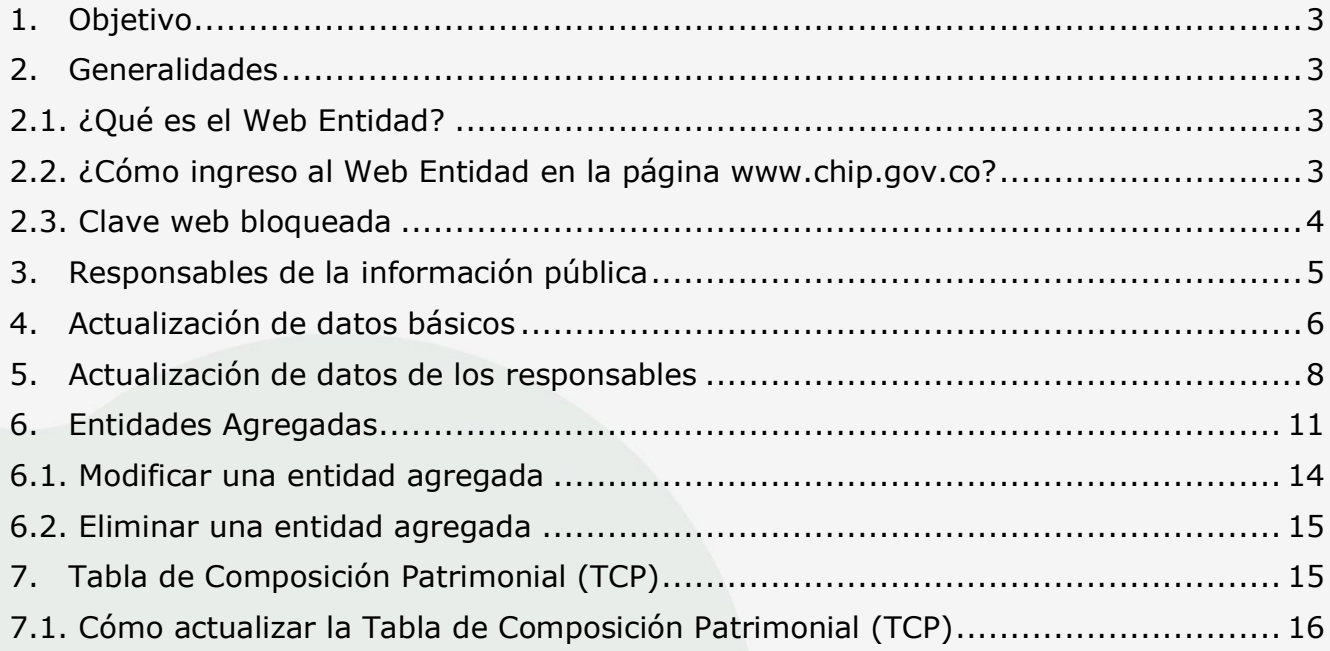

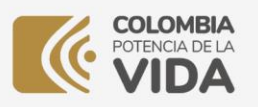

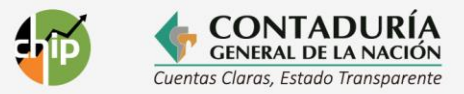

# <span id="page-2-0"></span>**1. Objetivo**

Orientar a los responsables de reportar información a través del Sistema Consolidador de Hacienda e Información Pública (CHIP) sobre el proceso de actualización de datos básicos, y a las entidades que agregan información de otras para inscribir sus agregadas con los respectivos responsables, a través de la funcionalidad Web Entidad de la página [www.chip.gov.co.](http://www.chip.gov.co/)

#### <span id="page-2-1"></span>**2. Generalidades**

#### <span id="page-2-2"></span>2.1. ¿Qué es el Web Entidad?

Es una herramienta de consulta y servicios del sistema CHIP para las entidades reportantes, diseñado y desarrollado por la CGN, que permite a la entidad consultar y verificar la información reportada, así como descargar el aplicativo Chip Local y sus actualizaciones.

#### <span id="page-2-3"></span>2.2. ¿Cómo ingreso al Web Entidad en la página [www.chip.gov.co?](http://www.chip.gov.co/)

Ingrese a la página web del CHIP [www.chip.gov.co](http://www.chip.gov.co/) y en la parte superior derecha de la pantalla encontrará el ingreso al Web Entidad, el cual tiene dos cajas de diligenciamiento denominadas "Usuario" y "Clave", donde debe colocar el usuario asignado y la contraseña de la entidad, luego dar clic en el botón **"Ingresar**".

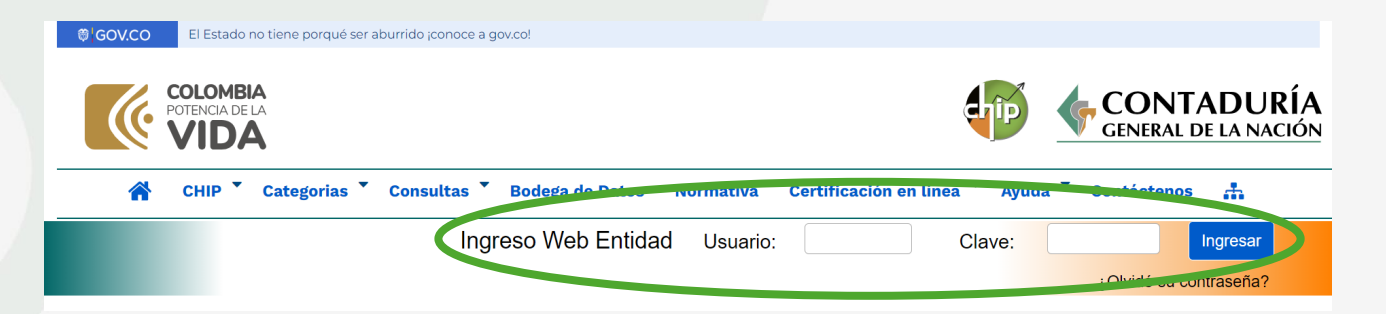

Si es una entidad nueva, el usuario y la clave, le serán enviados cuando se le asigne el código institucional. Si tiene dificultades de acceso, puede solicitar asesoría a la mesa de servicio de la CGN en el teléfono **(601) 4926400 opción 2** o a través del correo electrónico **[mesadeayuda@contaduria.gov.co.](mailto:mesadeayuda@contaduria.gov.co)**

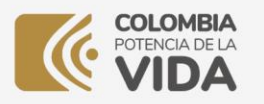

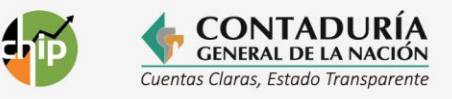

**Recuerde utiliza el explorador Chrome en nuestros aplicativos.**

# <span id="page-3-0"></span>2.3. Clave web bloqueada

Cuando se supera el número de intentos para ingresar a las distintas funcionalidades del Sistema CHIP**,** se visualiza un mensaje de advertencia donde le indica que está a punto de bloquear su usuario y debe realizar el proceso de restablecimiento de contraseña.

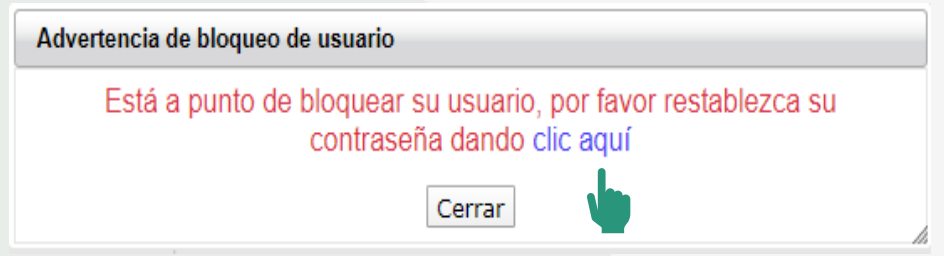

• Al dar el clic el sistema lo remite a la opción restablecimiento de contraseña donde podrá ver la siguiente ventana.

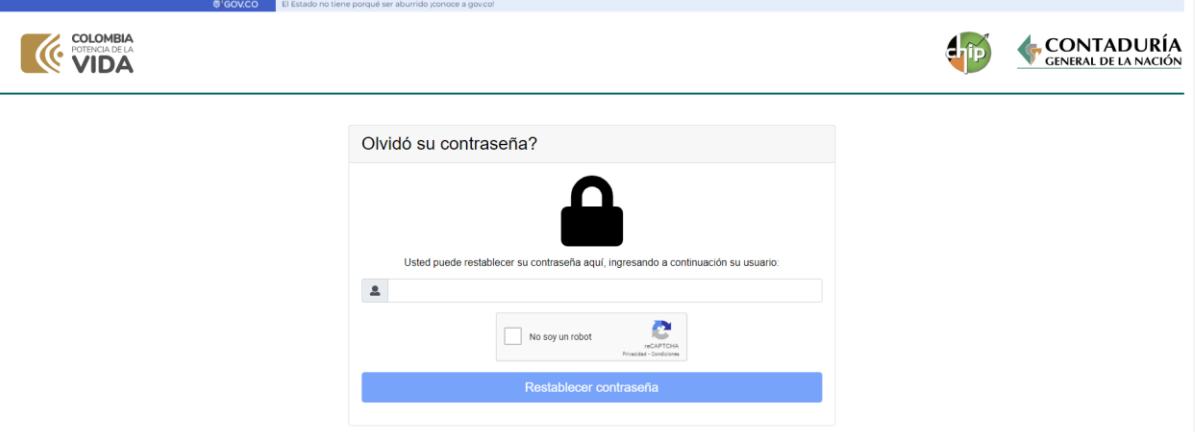

• Debe digitar el usuario asignado y dar clic en el sistema de seguridad captcha, una vez salga positiva la verificación de este, de clic en el botón restablecer contraseña.

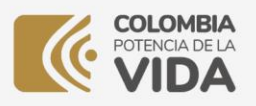

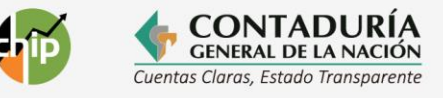

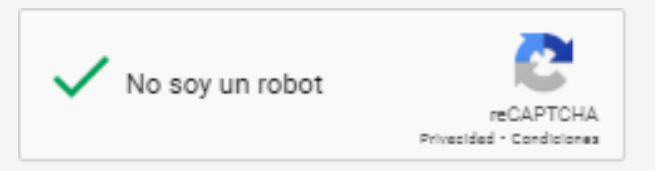

• El sistema le muestra una nueva ventana donde encontrará los correos que tiene registrados y a los cuales podrá direccionar la nueva clave de acceso.

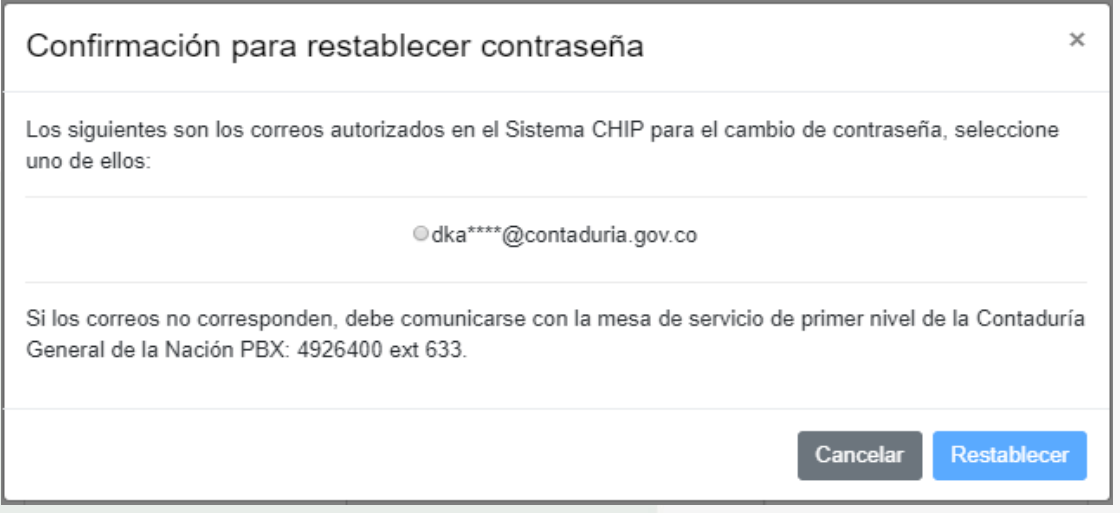

• Seleccione el correo y de clic en el botón restablecer. El sistema CHIP remitirá la nueva clave al correo registrado.

> **Si el usuario se encuentra bloqueado o los correos ya no corresponden a los actuales, debe comunicarse con la mesa de ayuda de la Contaduría al PBX: 601 4926400 opción 2 o al correo mesadeayuda@contaduria.gov.co.**

# <span id="page-4-0"></span>**3. Responsables de la información pública**

El representante legal y contador de la entidad, así como el revisor fiscal en los casos que aplique, son los responsables de la completitud y calidad de la información que transmiten a través del CHIP, cumpliendo con la normatividad, especificaciones y condiciones definidas por los diferentes usuarios estratégicos.

También son responsables de mantener actualizados los datos básicos registrados en el

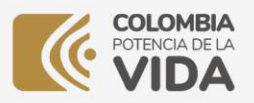

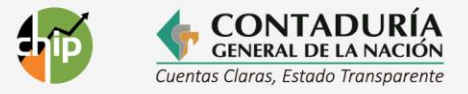

Sistema CHIP, para ello, deben revisar y actualizar permanentemente los datos básicos, tales como: dirección, teléfonos, correo electrónico institucional, nombre de los responsables, cargo, identificación, entre otros.

#### <span id="page-5-0"></span>**4. Actualización de datos básicos**

Para actualizar los datos básicos, se debe ingresar a la página [www.chip.gov.co](http://www.chip.gov.co/) y seguir los pasos que se relacionan a continuación:

• Ingrese al **Web entidad** autenticándose con su Usuario y Clave.

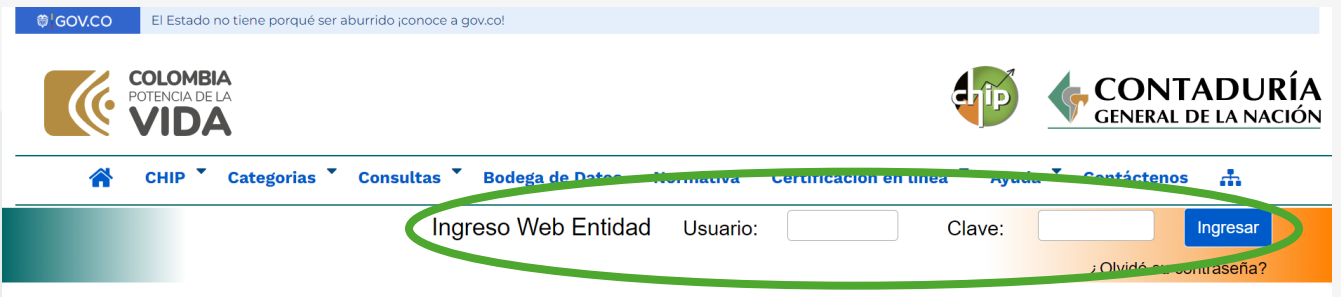

• Observará un mensaje de bienvenida al sistema donde encontrará los datos de la entidad, código, estado, subestado y analista.

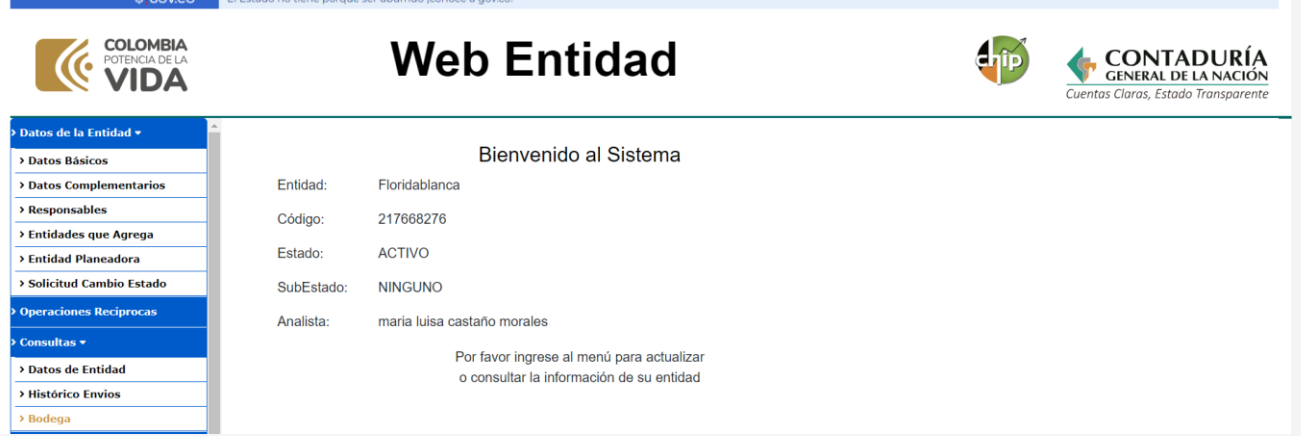

- Al lado izquierdo de la pantalla encontrará en el menú principal la opción **"Datos de la Entidad"** y las opciones donde está registrada la información básica de la entidad.
- En la primera parte **"Datos Básicos"**, el sistema únicamente tiene habilitada para edición la opción dirección y teléfono, las demás son de carácter informativo y solo

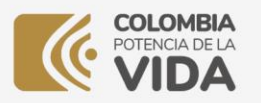

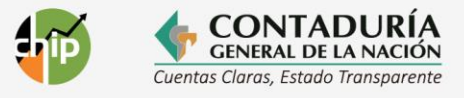

pueden modificarse solicitando el cambio a la Subcontaduría de Consolidación de la Información.

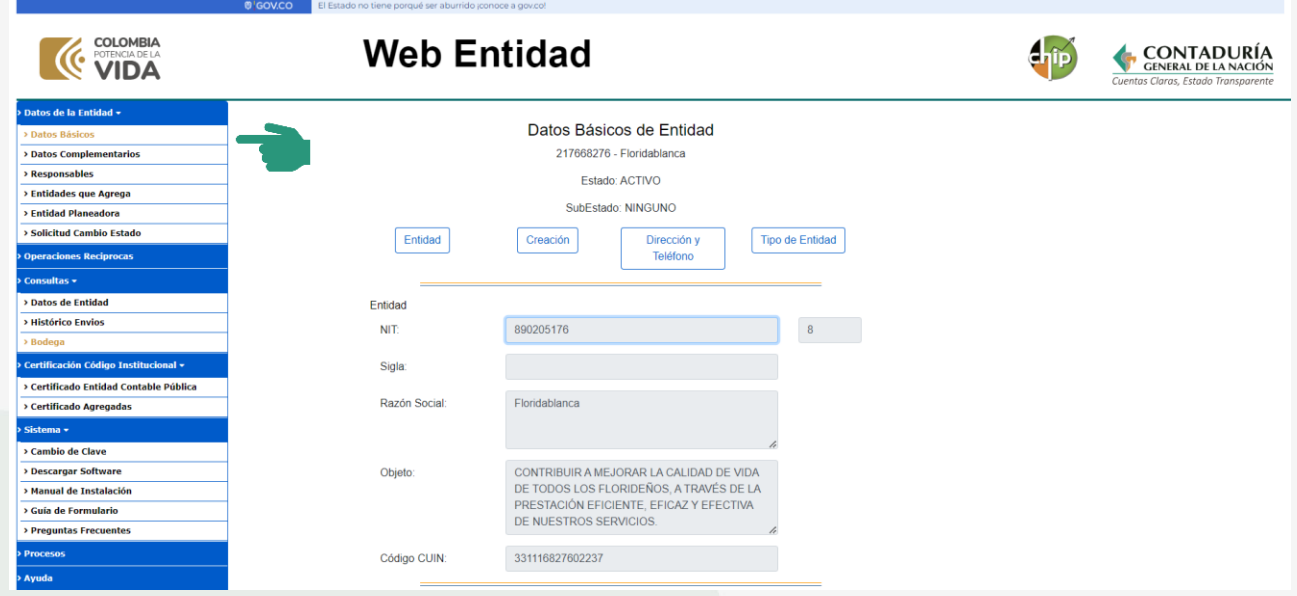

Para actualizar los **"Datos Básicos"** en el sistema, de clic sobre esta opción.

• El sistema cuenta con botones de acceso directo a las principales secciones del formulario, de clic sobre el botón **"Dirección y teléfono"**.

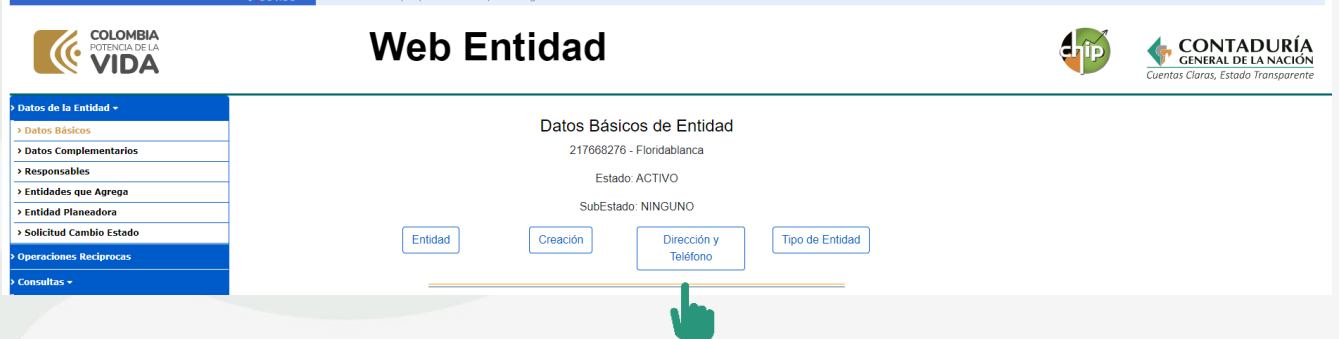

• El sistema lo ubicará en el formulario donde podrá modificar los datos de: departamento, municipio, dirección, código postal, teléfono, fax, correo electrónico (e-mail) y página web.

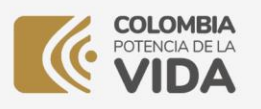

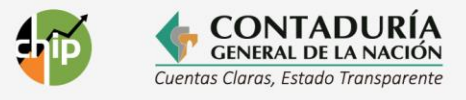

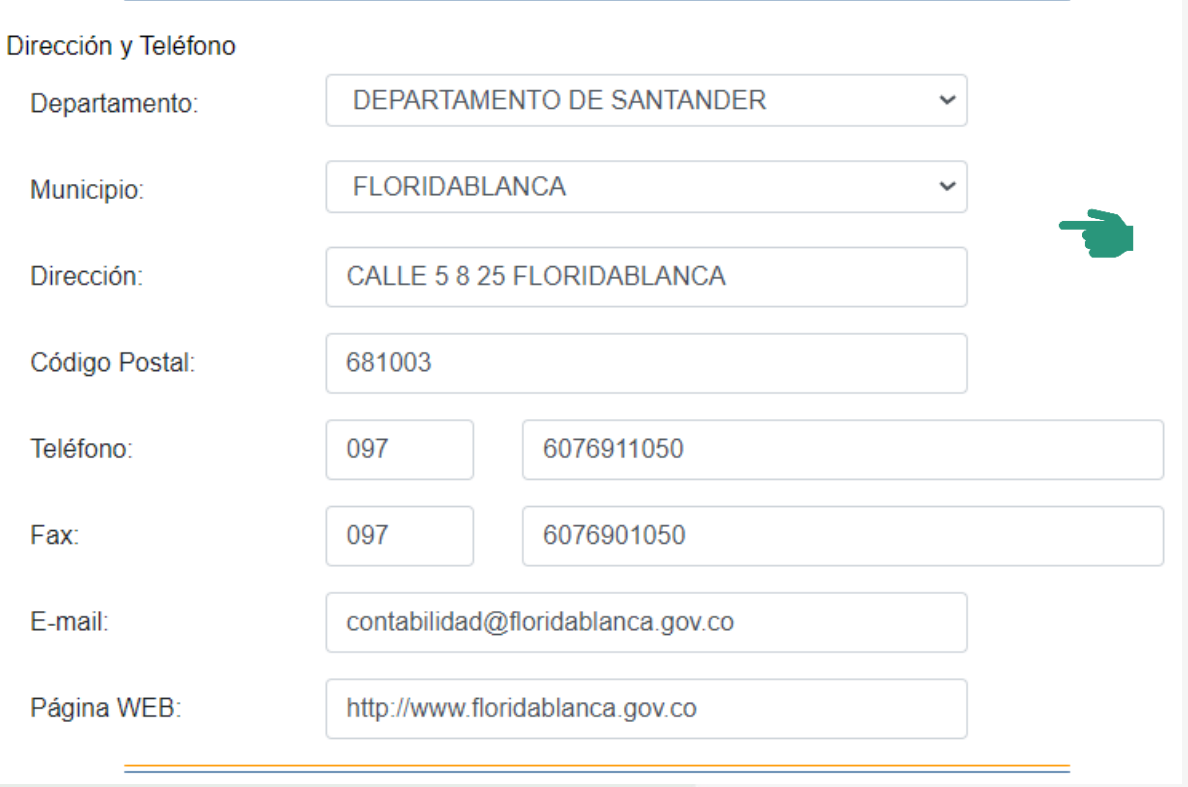

• Realice los cambios que desea modificar y de clic en el botón **"ACEPTAR".**

# <span id="page-7-0"></span>**5. Actualización de datos de los responsables**

Para la Contaduría General de la Nación es muy importante mantener actualizados los datos de los responsables de la información; por ello, constantemente se solicita la verificación y actualización de estos.

• Al lado izquierdo de la pantalla encontrará en el menú principal la opción **"Responsables"**, de clic sobre ella.

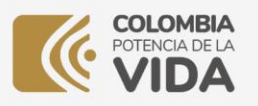

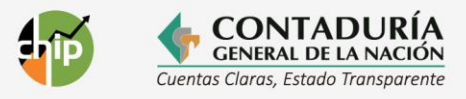

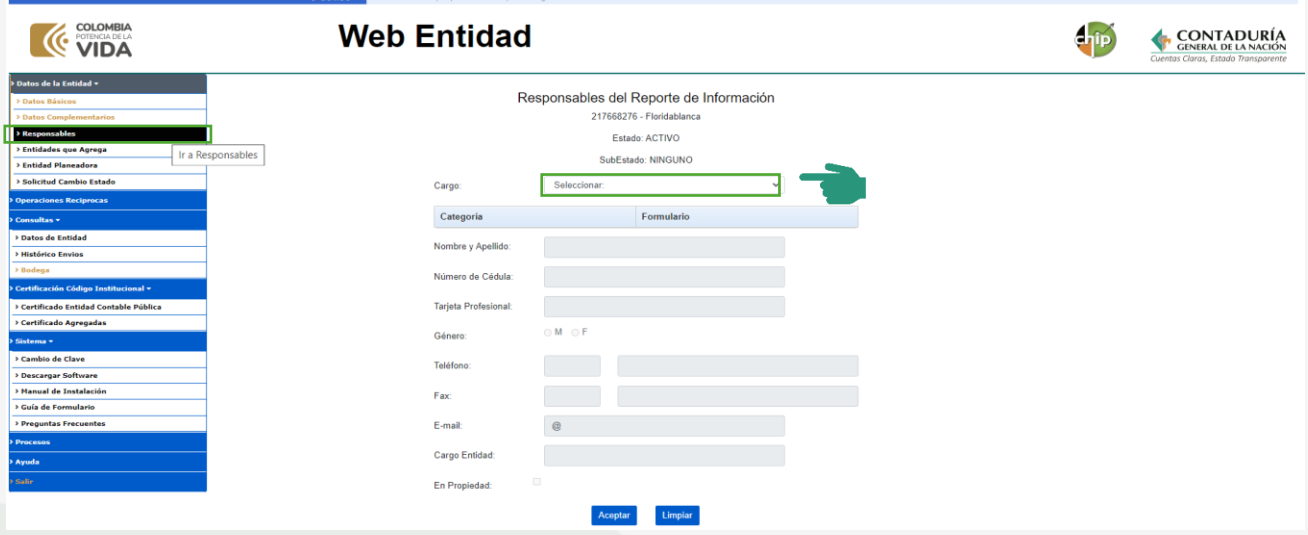

- El sistema visualiza la opción **"Responsables del Reporte de Información"**; en ella, ubique el filtro desplegable denominado **"Cargo"** donde están especificados los diferentes cargos de los responsables de la entidad.
- Para actualizar alguno de ellos, de clic sobre el filtro y seleccione el cargo de la persona que desea modificar.

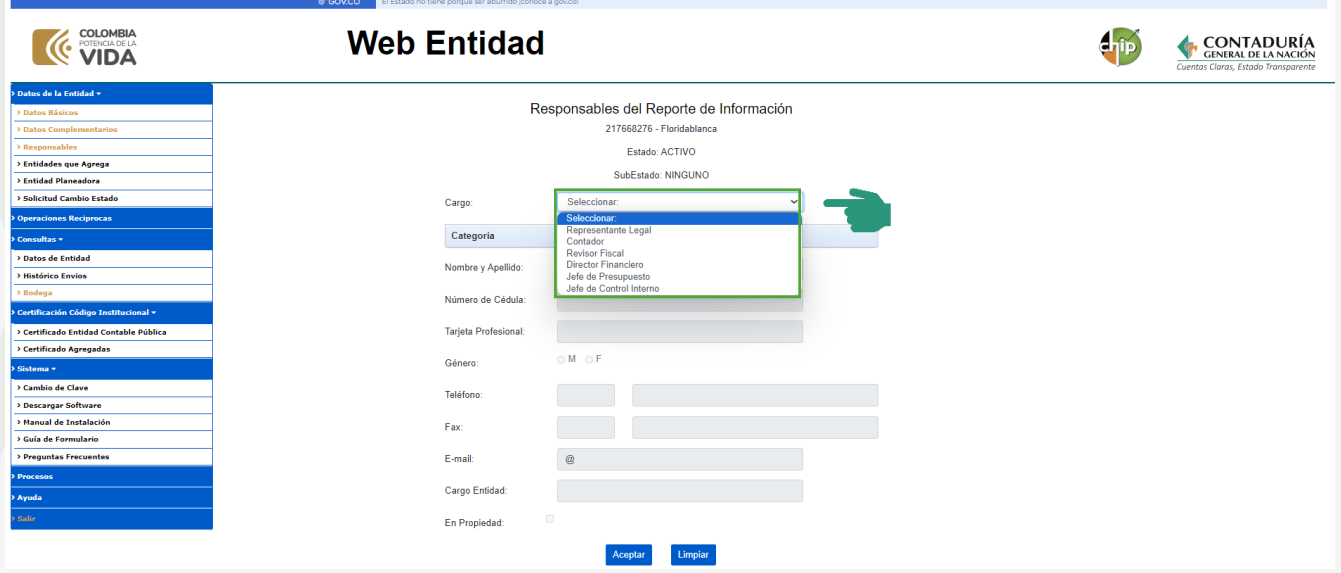

• Al seleccionar cada uno de los cargos, el sistema muestra las categorías y los formularios de los cuales el funcionario es responsable. Simultáneamente, en la

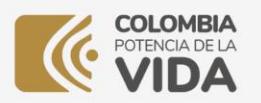

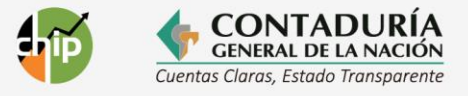

parte inferior de la pantalla, se muestran los datos personales que se encuentran registrados en el Sistema CHIP.

Para los cargos de **contador o revisor fiscal**, el registro del campo **"Tarjeta Profesional"** es obligatorio y debe finalizar con –T (mayúscula); de lo contrario, el sistema no permitirá guardar la información registrada. Para los demás cargos, el registro de la tarjeta profesional es opcional.

En esta sección es muy importante el registro del correo electrónico **(recomendamos que sea el institucional)**, debido a que el Sistema CHIP direcciona automáticamente a esos correos toda la información de interés que generan los usuarios estratégicos, los mensajes de las posibles inconsistencias y el mensaje de **"ACEPTADO"** cuando se realice el envío de la categoría Información Contable Pública - Convergencia.

Por lo anterior, diligencie los datos a modificar y de clic sobre el botón **"Aceptar"** para que estos queden guardados.

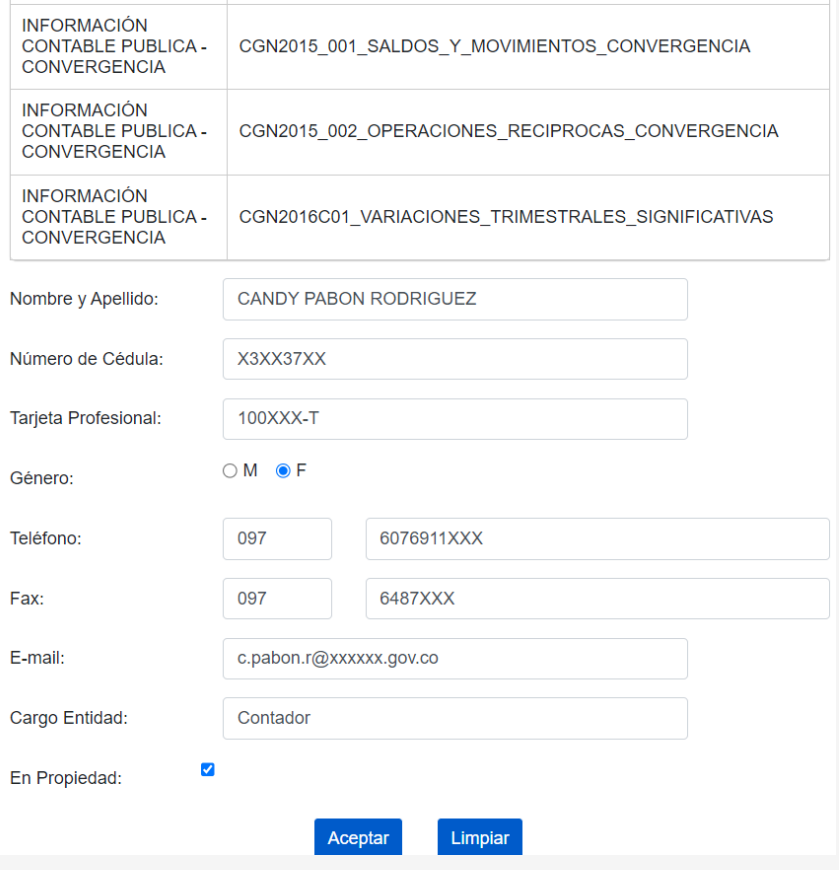

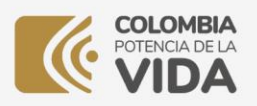

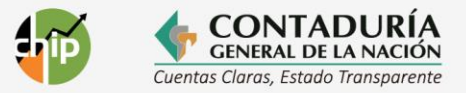

#### <span id="page-10-0"></span>**6. Entidades Agregadas**

Las entidades contables públicas que agregan información de otras pueden realizar la inscripción de estas últimas a través de la opción **"Entidades que agrega"**, que el sistema mostrará si la entidad se encuentra marcada como entidad agregadora.

Para realizar su inscripción siga los siguientes pasos:

• Al lado izquierdo de la pantalla, en el menú principal, se encuentra la opción denominada **"Entidades que agrega"**, de clic sobre ella.

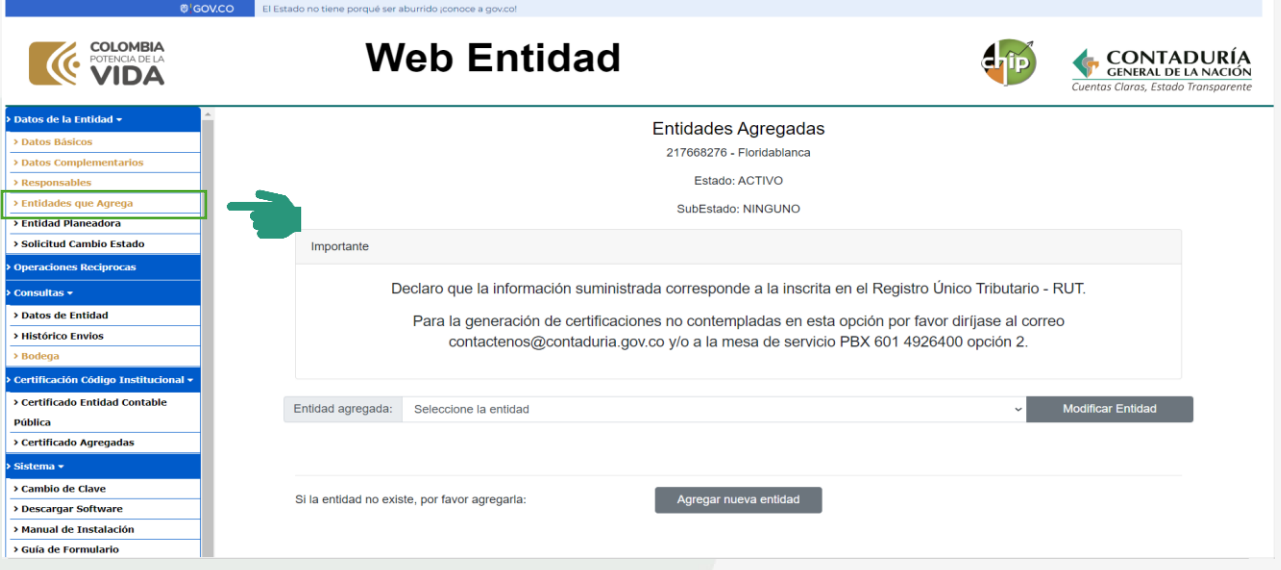

• El sistema le despliega una nueva ventana que le permitirá gestionar las entidades agregadas. Para incluir una nueva entidad de clic en el botón **"Agregar nueva entidad"**.

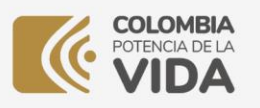

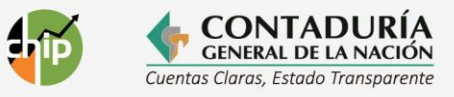

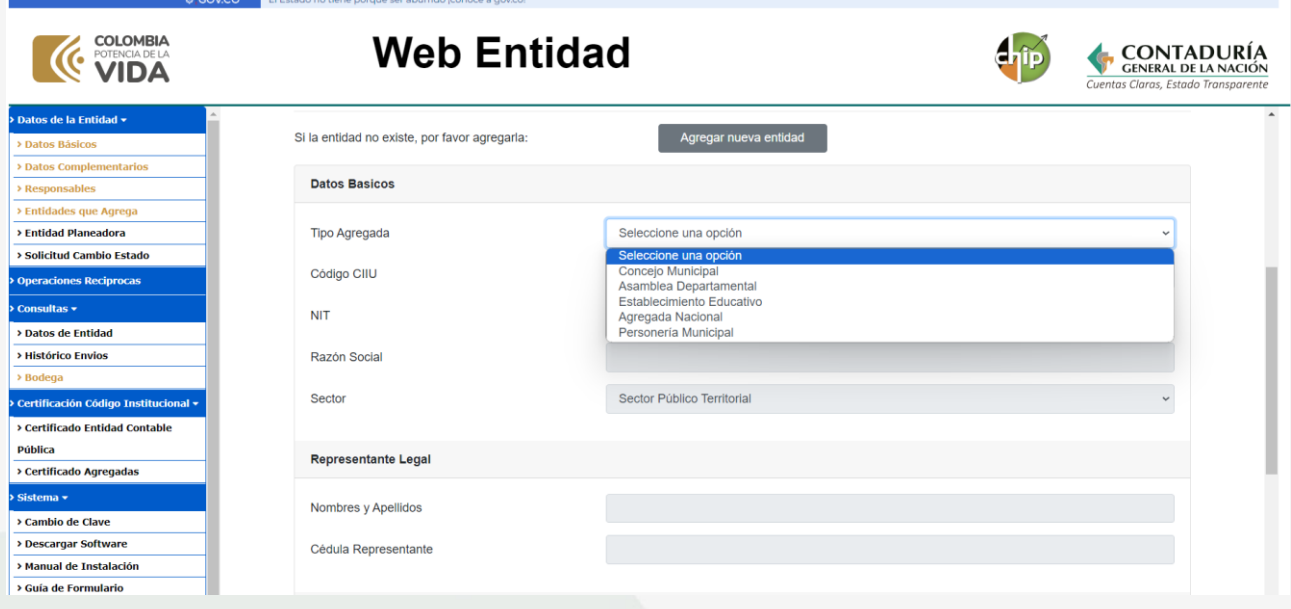

- En esta ventana de trabajo encontrará:
- a. **Tipo de Agregada**: seleccione la opción que corresponda a la entidad a incluir:
	- Concejo Municipal
	- Asamblea Departamental
	- Establecimiento Educativo
	- Agregada Nacional
	- Personería Municipal
- b. **Selección del Código CIIU**: realice la selección de acuerdo con la actividad económica que realice la entidad agregada.
- c. **NIT**: Registre el número sin puntos.
- d. **Razón Social**: Registre el nombre oficial de la entidad, tal como quedo en el Registro Único Tributario (RUT).
- e. **Sector**: Corresponde al público nacional o público territorial.
- f. **Representante Legal**: Datos básicos (nombres, apellidos y número de cédula).

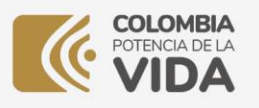

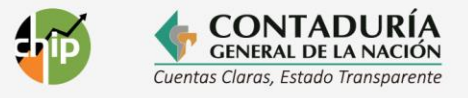

g. **Contador y revisor fiscal**: Datos básicos (nombres, apellidos, número de cédula y tarjeta profesional).

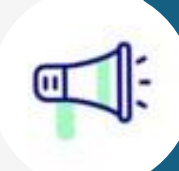

**Para los datos del contador y revisor fiscal registre la tarjeta profesional digitando el número en el inicio de la caja de selección, guion al medio y la letra T al final en mayúscula.**

- h. **Filtros de selección**: Departamento y Municipio (realice la selección de acuerdo con la ubicación de la entidad agregada).
- i. **Dirección**: Registre la dirección de la entidad agregada.
- j. **Correo electrónico**: Registre el correo institucional de la entidad.
- k. **Teléfono**: Registre el número fijo o celular de la entidad.

Una vez haya diligenciado los datos y de clic en el botón **"Guardar"**, el sistema realizará una validación de los mismos y si cumplen las condiciones le permitirá guardar la información; de lo contrario, deberá hacer las correcciones indicadas y nuevamente proceder a realizar el guardado.

> **Mantener actualizados todos los datos, de ello también depende la calidad de la certificación exigida por la DIAN para renovar el RUT cuando lo requiera, y se garantizará que no tenga inconvenientes ante esa entidad.**

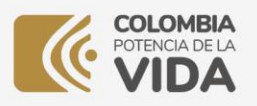

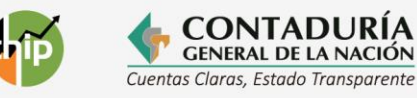

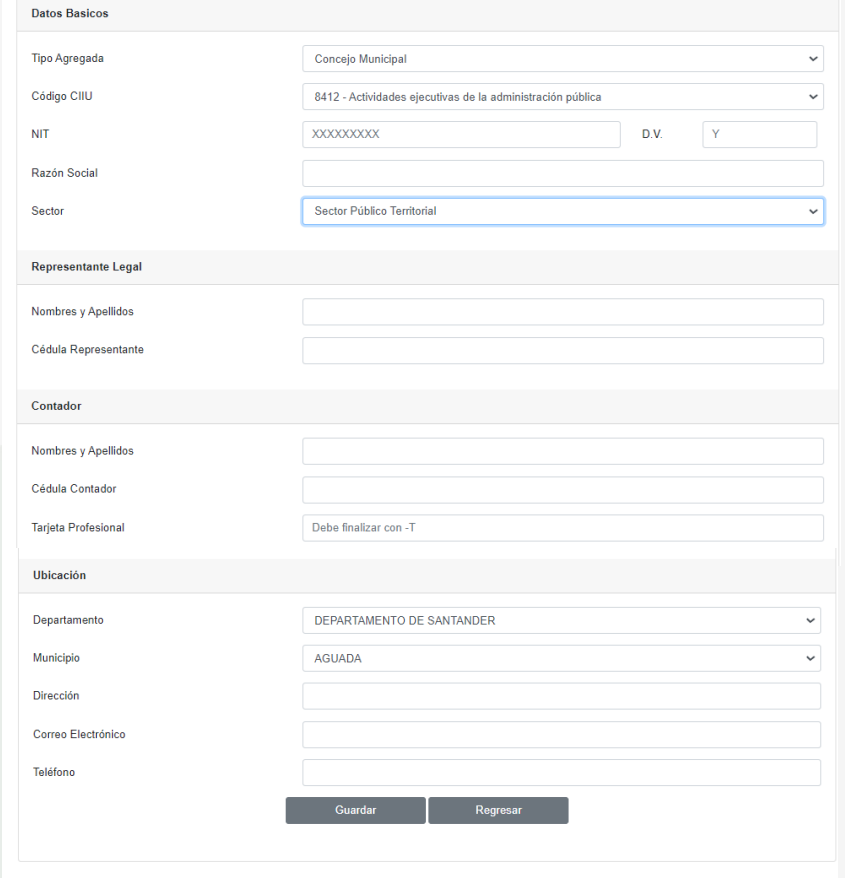

#### <span id="page-13-0"></span>6.1. Modificar una entidad agregada

Si desea actualizar los datos de las entidades agregadas que tiene inscritas, seleccione la opción **"Entidades que Agrega"** en el menú principal del **Web Entidad**, el sistema le mostrará una nueva ventana donde podrá visualizar un filtro de selección que al darle clic le desplegará el listado de entidades agregadas que tiene inscritas, seleccione la que desea actualizar y de clic en el botón **"Modificar Entidad"**.

El sistema le mostrará la información registrada y le permitirá realizar los cambios. Una vez realizados, de clic en el botón **"Guardar".**

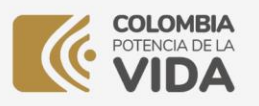

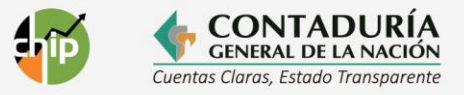

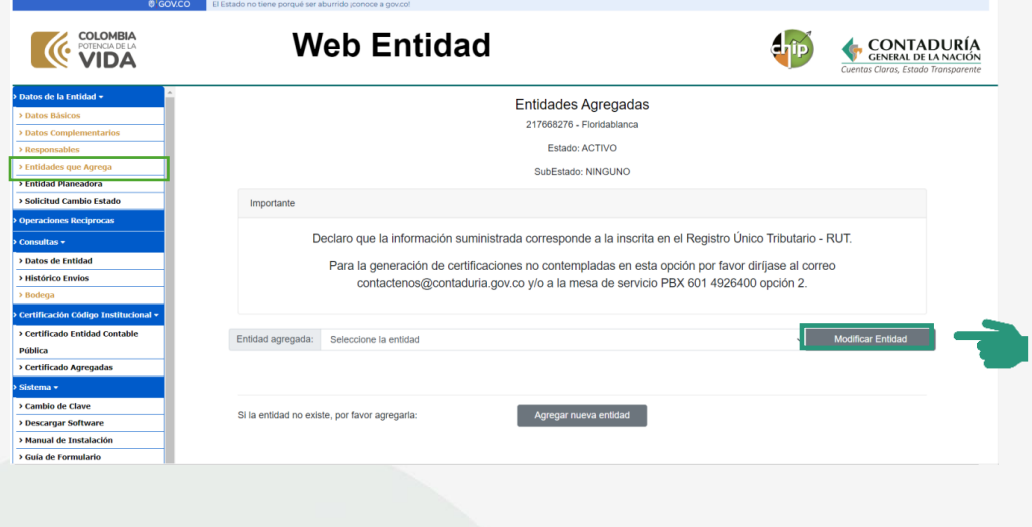

**Recuerde que como responsable certifica que la información registrada es la que corresponde a la inscrita en el Registro Único Tributario RUT.**

#### <span id="page-14-0"></span>6.2. Eliminar una entidad agregada

El sistema CHIP **no** le permitirá eliminar entidades agregadas. Por lo tanto, si requiere eliminar alguna debe comunicarse con la mesa de servicios de la CGN al **teléfono (601) 4926400 opción 2**, o con el analista de gestión asignado a la entidad.

# <span id="page-14-1"></span>**7. Tabla de Composición Patrimonial (TCP)**

Las empresas industriales y comerciales del Estado y las sociedades de economía mixta deben registrar su composición patrimonial; es decir, las entidades de orden nacional, territorial o privado que posean aportes en el patrimonio de la entidad. Es necesario, por consiguiente, que se ingrese la información de cada uno de los aportantes hasta alcanzar el 100% de la composición patrimonial.

En el momento de actualizar la TCP tenga en cuenta que:

- La composición patrimonial debe sumar el 100%.
- Es necesario agregar todas las entidades que tienen participación patrimonial en la entidad.

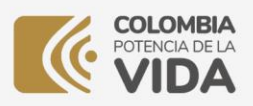

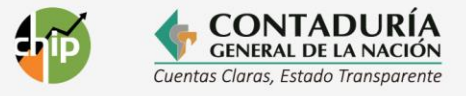

## <span id="page-15-0"></span>7.1. Cómo actualizar la Tabla de Composición Patrimonial (TCP)

Para las entidades que aplica la composición patrimonial, el Sistema CHIP dispone de una opción en el Web Entidad de la página [www.chip.gov.co.](http://www.chip.gov.co/)

Siga las siguientes indicaciones:

- Ingrese con su usuario y contraseña al Web Entidad.
- En el menú principal de clic en la opción **"Composición Patrimonial".**

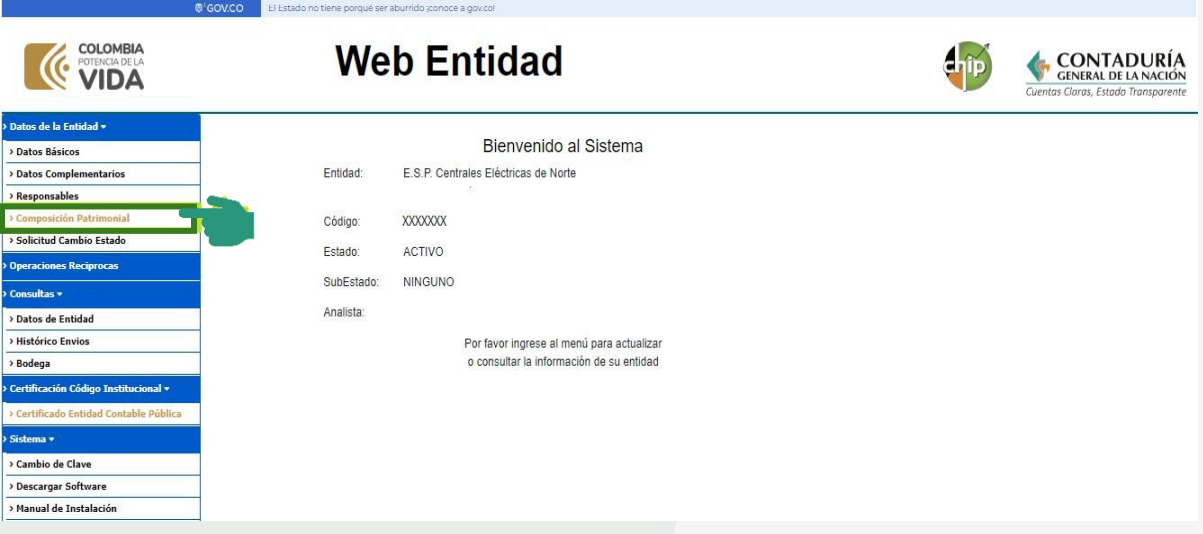

• El sistema le muestra la composición de la entidad.

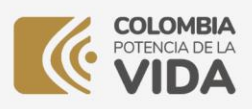

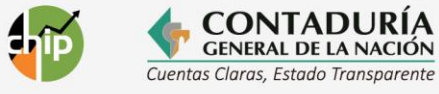

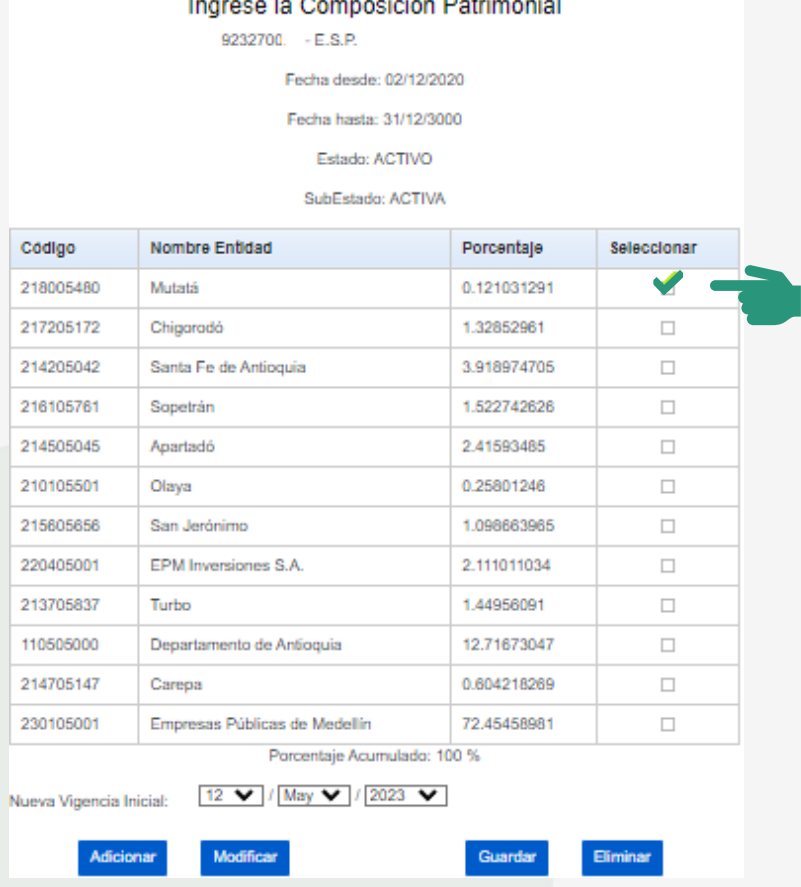

Para realizar ajustes en alguna de las entidades active el recuadro seleccionar y de clic en el botón **"Modificar"**

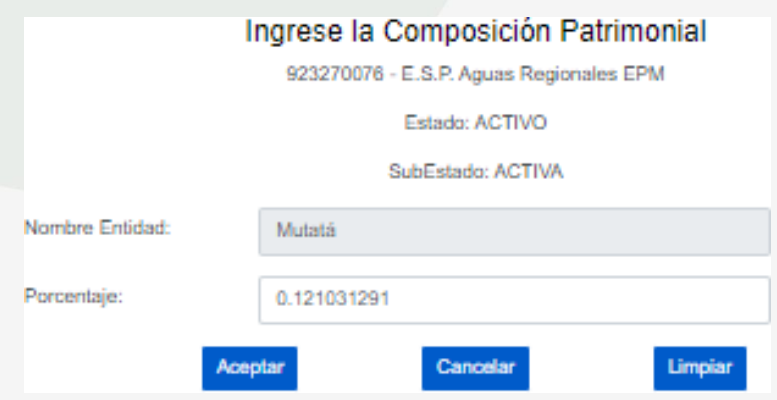

**P á g i n a | 17**

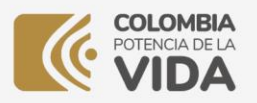

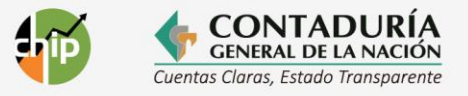

El sistema le permite realizar el ajuste del porcentaje directamente o si lo prefiere de clic en el botón **"Limpiar"**, digite el nuevo valor y de clic en el botón **"Aceptar"**.

Si el ajuste corresponde a eliminar una de las entidades aportantes active el recuadro de selección y de clic en el botón **"Eliminar"**.

Teniendo en cuenta que la opción para **adicionar una nueva entidad aportante** fue centralizada a la Contaduría General de la Nación, envíe su solicitud al correo electrónico [cgnconsolidación@contaduria.gov.co.](mailto:cgnconsolidación@contaduria.gov.co)

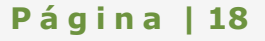

Foto por: Freepik

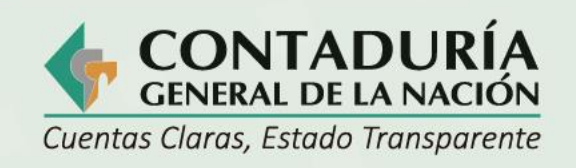

Е

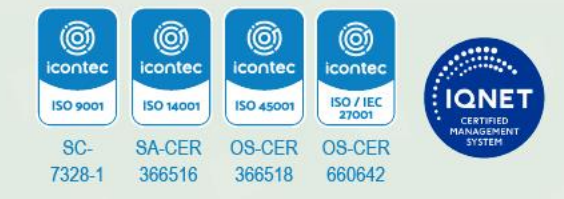

@ContaduriaGeneraldelaNacionCGN

@Contaduria\_CGN **CGNOficial**  $\chi$ 

# www.contaduria.gov.co

Calle 26 # 69 - 76 Edificio Elemento, Torre 1 (Aire) - Piso 15 Código Postal: 111071, Bogotá, Colombia contactenos@contaduria.gov.co **PBX: +57 (601) 492 64 00**